## How to sign into the Mimecast Secure Message Portal

Please use one of these browsers: \*\*Do Not use Internet Explorer as it is not supported.

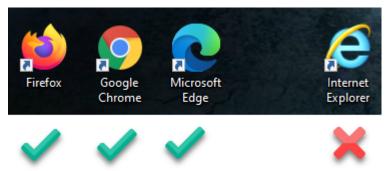

1. Email recipient receives email from noreply@healthplansinc.com with subject of You've been sent a secure message

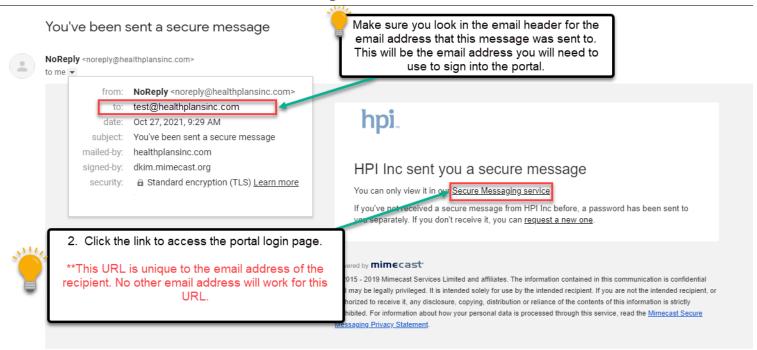

hpi.

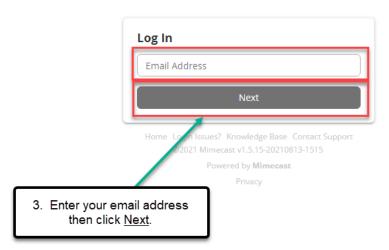

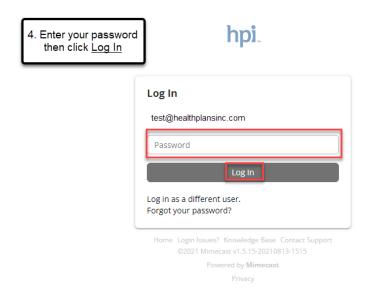

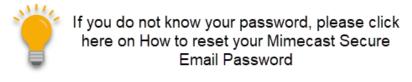

This will open your Mimecast secure message account directly to the message that was sent to you based on the email you received from noreply@healthplansinc.com

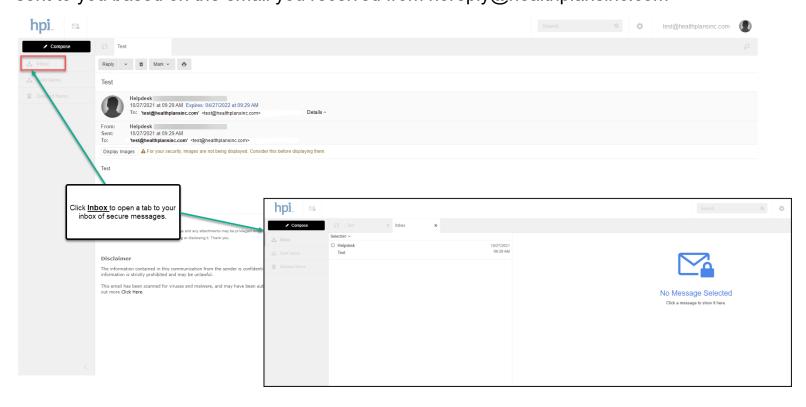

## How to reset your Mimecast Secure Email Password

Follow <u>steps 1 through 3</u> from above then continue to follow the steps below to reset your password.

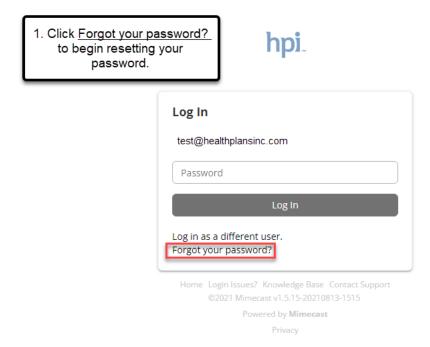

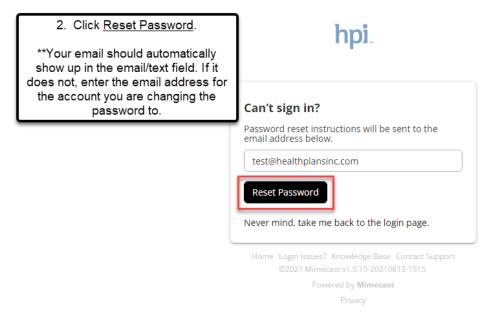

\*After you click Reset Password, you will see the below message. Check your email for a message from noreply@healthplansinc.com with a subject of "Reset your Secure Messaging password"

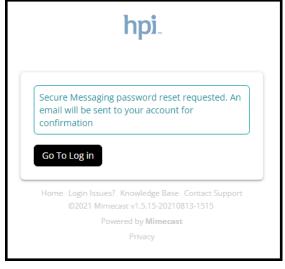

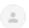

NoReply <noreply@healthplansinc.com>

3. Click <u>here</u> to open the password reset page.

## hpi.

You asked to reset your HPI Inc Secure Messaging password

Your password can be reset <u>here</u>.

Powered by mimecast

© 2015 - 2019 Mimecast Services Limited and affiliates. The information contained in this communication is confidential and may be legally privileged. It is intended solely for use by the intended recipient. If you are not the intended recipient, or authorized to receive it, any disclosure, copying, distribution or reliance of the contents of this information is strictly prohibited. For information about how your personal data is processed through this service, read the Mimecast Secure Messaging Privacy Statement.

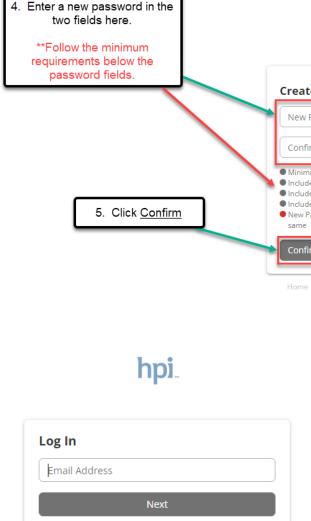

hpi.

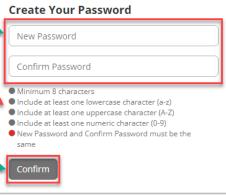

lome Login Issues? Knowledge Base Contact Support ©2021 Mimecast v1.5.15-20210813-1515 Powered by **Mimecast**  All the requirements should show green check marks in the below screen shot.

|          | hpi.                                                                                                    |  |
|----------|----------------------------------------------------------------------------------------------------|--|
|          | Create Your Password                                                                                                    |  |
| <b>/</b> | ✓ Minimum 8 characters ✓ Include at least one lowercase character (a-z) ✓ Include at least one uppercase character (A-Z) ✓ Include at least one numeric character (A-Z) ✓ Include at least one numeric character (B-Z) ✓ New Password and Confirm Password must be the same  Confirm |  |
|          | Home Login Issues? Knowledge Base Contact Support<br>@2021 Mimecast v1.5.15-20210813-1515<br>Powered by Mimecast                                                                                                    |  |

Home Login Issues? Knowledge Base Contact Support ©2021 Mimecast v1.5.15-20210813-1515

Powered by Mimecast

Privac

If the password reset is successful, it should return to the Log In page. From here, you can log in using your email address and new password.